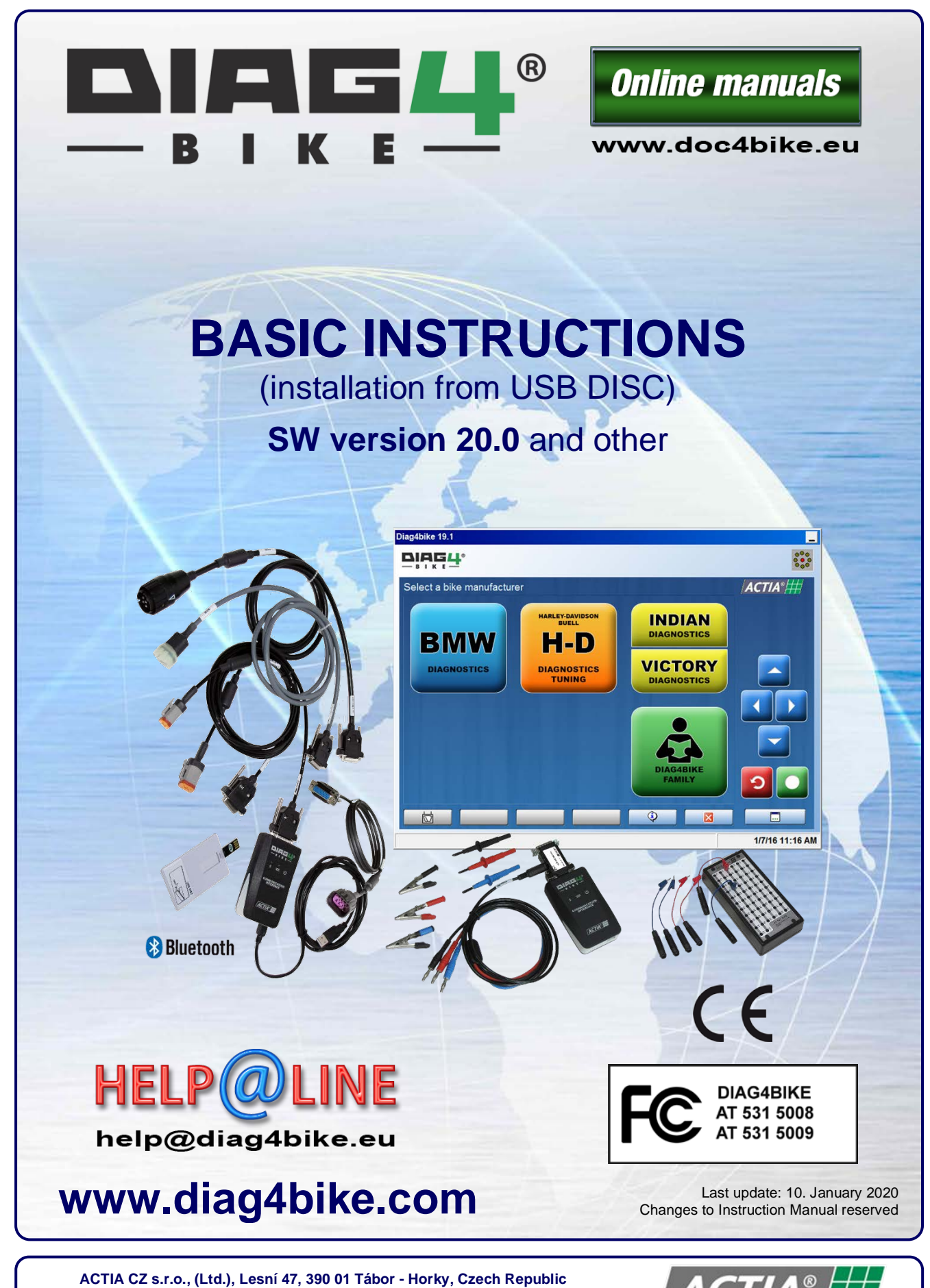

**Phone: +420 381 410 100 help@diag4bike.eu; www.actia.cz; www.DIAG4BIKE.com**

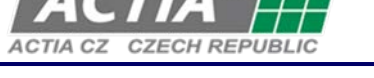

d4b-inst-manual-us-20-0.docx Changes to this document reserved (text and photos)

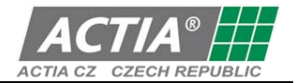

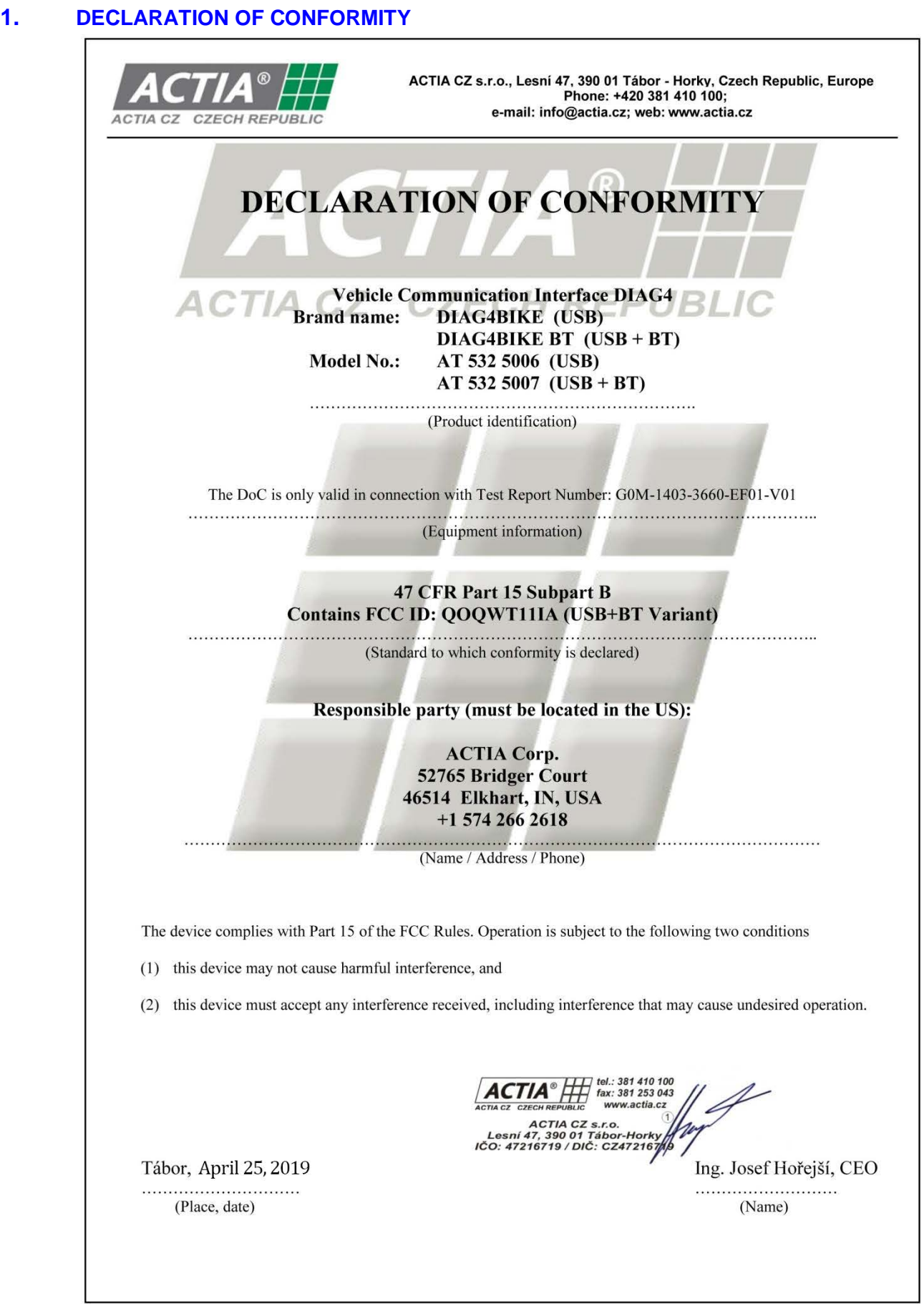

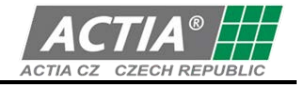

# **2. CAUTION !**

The changes / modifications not approved by the responsible party could void the user's authority to operate the equipment.

All trademarks/copyrights acknowledged; no motorcycle manufacturer approval or endorsement implied.

# **3. NOTE !**

This equipment has been tested and found to comply with the limits for a Class B digital device, pursuant to part 15 of the FCC Rules. These limits are designed to provide reasonable protection against harmful interference in a residential installation. This equipment generates, uses and can radiate radio frequency energy and, if not installed and used in accordance with the instructions, may cause harmful interference to radio communications. However, there is no guarantee that interference will not occur in a particular installation. If this equipment does cause harmful interference to radio or television reception, which can be determined by turning the equipment off and on, the user is encouraged to try to correct the interference by one or more of the following measures:

- Reorient or relocate the equipment (receiving antenna inside the equipment).
- Increase the separation between the equipment and receiver.
- Connect the equipment into an outlet on a circuit different from that to which the receiver is connected.
- Consult the dealer or an experienced radio/TV technician for help.

# **4. INTRODUCTION**

The attached USB DISC includes all the software necessary for using the **DIAG4BIKE** system, incl. these basic instructions. It is necessary to make oneself familiar with this document in order to set the basic parameters of communication between **DIAG4BIKE** and the computer.

# **5. MINIMUM REQUIREMENTS FOR THE PC USED**

- 
- HDD with free disc space of min. 10 GB A free USB port
- Windows 7, 8.1, 10 RAM 512 MB (**recommended 1GB** or more)
	-
	- Bluetooth (depending on the communication interface used)

# **6. MOTORCYCLE DIAGNOSTICS - PACKAGING**

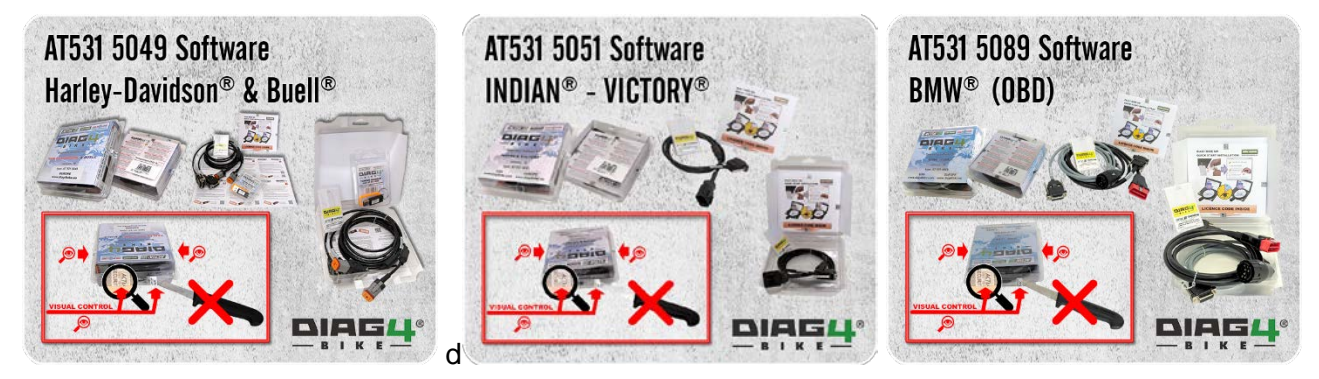

# **7. STARTING THE INSTALLATION USB DISC – THE STARTING APPLICATION**

When you insert the USB DISC into USB port in the PC/NB (see [Fig. 1\)](#page-3-0), the so called "Starting **application"** (see [Fig. 3\)](#page-3-1) should start. If this is not started (the Autorun function is disabled/not functional), it is necessary to find the file "Autorun.exe" on the USB DISC and start the "Starting **application"** manually (see [Fig. 2\)](#page-3-2).

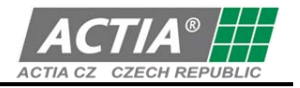

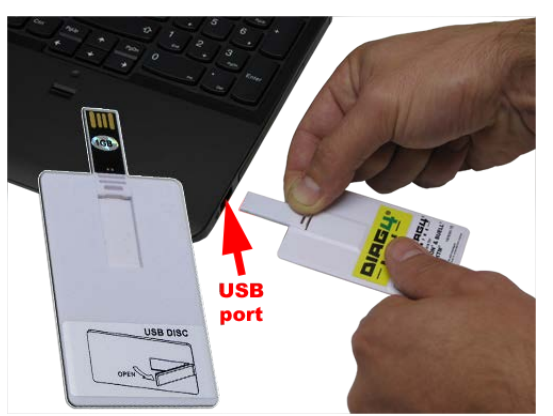

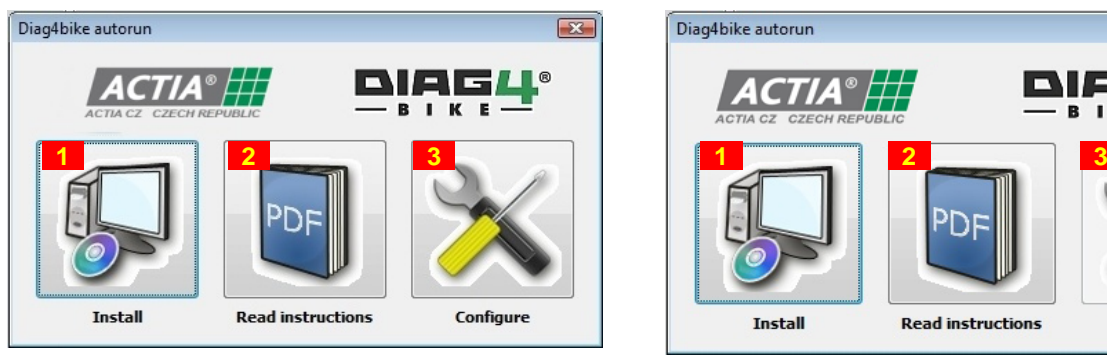

<span id="page-3-1"></span>*Fig. 3 – Example of a running "Starting application" – full version Fig. 4 – Example of a running "Starting application" – limited* 

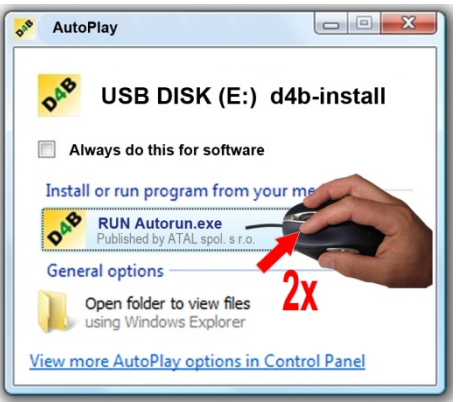

<span id="page-3-0"></span>*Fig. 1 – Starting the installation USB DISC Fig. 2 – Manual start of the "Starting application"*

<span id="page-3-2"></span>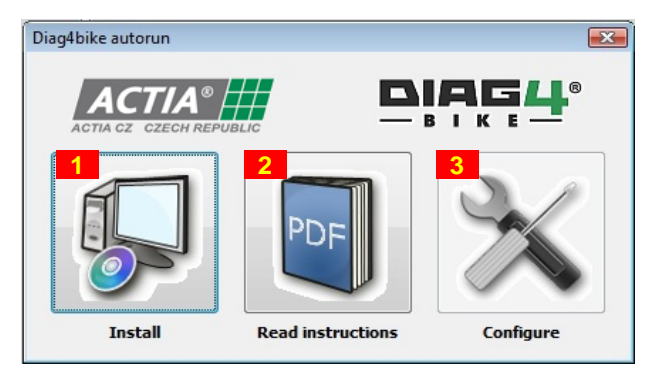

<span id="page-3-3"></span>*version*

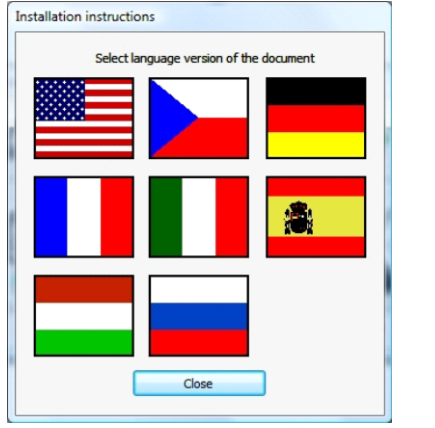

<span id="page-3-4"></span>*Fig. 5 – Available language versions of the "Basic instructions"*

Description for [Fig. 3](#page-3-1) or [Fig. 4:](#page-3-3)

- **1** Clicking on the icon (pos. 1) starts the installation proces of **DIAG4BIKE** see chapter [7.1](#page-7-0)
- **2** Clicking on the icon (pos. 2) shows the menu with a selection of available language versions (see [Fig. 5\)](#page-3-4) of the user manual "Basic instructions".
	- It is recommended to read through this manual (**DIAG4BIKE** installation and configuration procedure is described here).
	- To display these manuals, presence of a program for reading files in PDF format is necessary. In case that the **"Starting application"** detects an absence of such program, it prompts for the installation of Adobe Reader.
- **3** Clicking on the icon (pos. 3) starts the **"Configuration"** of **DIAG4BIKE** see chapter [7.2](#page-7-1) Note:

In case that the **"Starting application**" detects that **DIAG4BIKE** is not installed, this application will not be available (see [Fig. 4\)](#page-3-3)

*DIAG4BIKE Licensing and Registration*

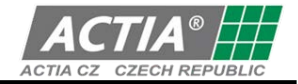

# **7.1 TEMPORARY KEY**

The "Temporary key" serves to bridge over the period of time before the user registers (see chapter [6.3\)](#page-5-0) the purchased product **DIAG4BIKE** and receives the **"Permanent key**" (see chapter [6.4\)](#page-6-0). During this time, the user can use the **full version of program DIAG4BIKE**. Depending on the payment of a specific version of the SW, and upon submitting the VCI serial number (see [Fig. 21\)](#page-11-0) and the licence code (see chapter [6.2\)](#page-4-0), the sales department at ACTIA CZ generates the "Permanent key" (see chapter [6.4\)](#page-6-0) which will be delivered electronically to the user. After inserting this key into the program **DIAG4BIKE** (see chapter [6.4\)](#page-6-0), all time limitations in the system are removed, and at the same time the SW version that the user had bought is activated.

The operator is notified about the presence of the **"Temporary key**" by a notification (see [Fig. 6\)](#page-4-1) immediately after the start of **DIAG4BIKE**. Further, it is recommended to the user to request **timely** the **"Permanent key"**. At the same time, the address (see pos. 1, [Fig. 6\)](#page-4-1) to register the program (see chapter [6.3\)](#page-5-0) and to obtain the "Permanent key" is indicated. Information about the validity of the "Temporary key" (see pos. 2, [Fig. 7\)](#page-4-2) can be obtained by clicking on the "Info icon" (see pos. 1, Fig. [7\)](#page-4-2).

## **Important notification!**

If the registration is not carried out **timely** and if the validity of the **..Temporary key**" expires, the program operator is notified about this condition by a corresponding text (e.g. pos. 2, [Fig. 7\)](#page-4-2). Moreover, the program will be blocked for further use for motorbike diagnostics until registration is carried out.

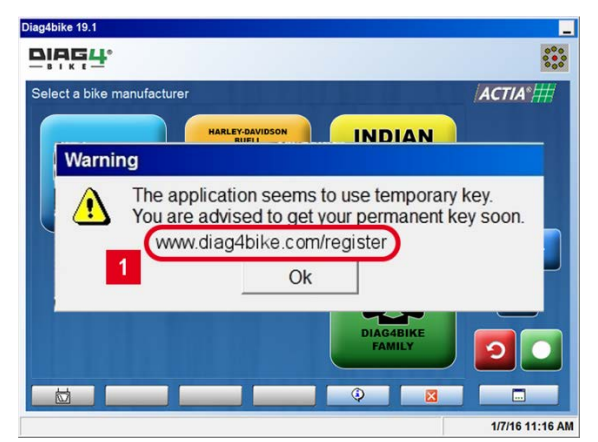

<span id="page-4-1"></span>*Fig. 6 – Notification of DIAG4BIKE; that a "Temporary key" is used in the application*

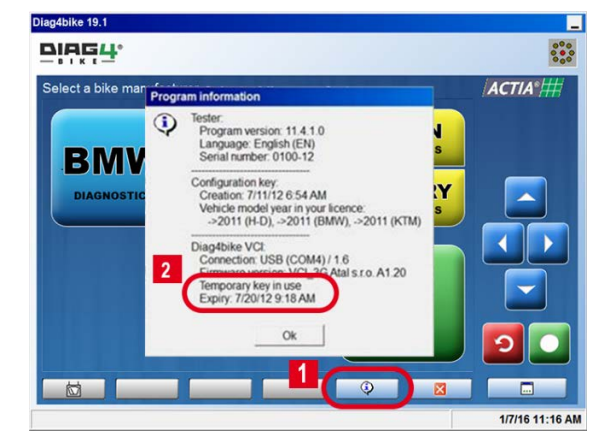

<span id="page-4-2"></span>*Fig. 7 – Indication of validity of the "Temporary key" (illustrative picture)*

# <span id="page-4-0"></span>**7.2 THE LICENCE CODE AND HOW TO OBTAIN IT**

The **"Licence code"** is a unique number that was obtained with the purchase of **DIAG4BIKE**. This number is located inside the plastic packaging (blister) together with the USB DISC (see [Fig. 8\)](#page-5-1). Since this number is very important (required to obtain the "Permanent key"), it is necessary prior to **removing the security seals** (see pos. 1, [Fig. 8\)](#page-5-1) **to inspect these thoroughly for damage or any signs of manipulation.**

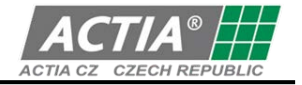

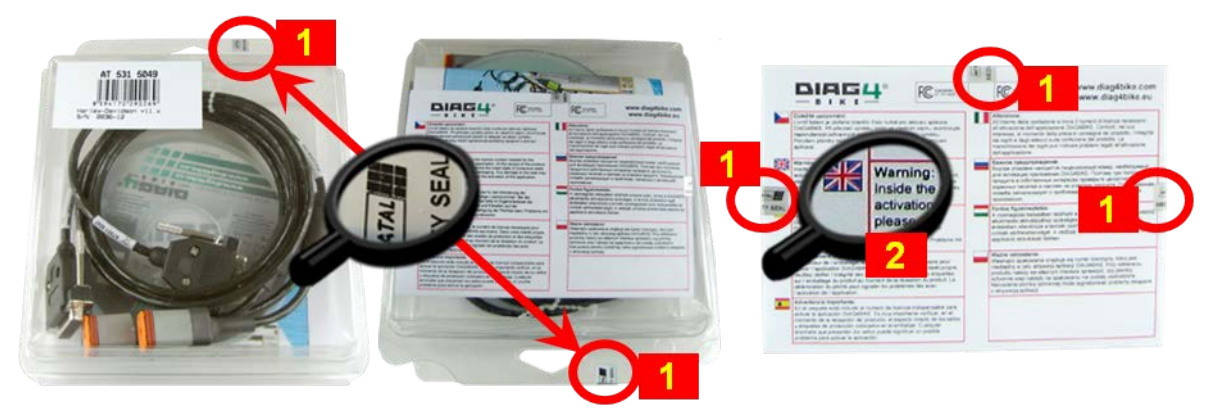

*Fig. 8 – Blister with the USB DISC and the licence code.*

<span id="page-5-1"></span>After reading the **"Important notification**" (see pos. 2, [Fig. 8\)](#page-5-1), removing the security seals (see pos. 1, [Fig. 8\)](#page-5-1) and opening the folded sheet of paper, the label with the **"Licence code"** is shown that is located in one more security layer (see [Fig. 9\)](#page-5-2). By pulling the tag in the direction of the arrow (see pos. 3, [Fig. 9\)](#page-5-2) remove the last security layer under which the **"Licence code**" itself is located (see pos. 4, [Fig. 9\)](#page-5-2). This code is to be inserted in the registration form (see chapter [6.3\)](#page-5-0) into the field under pos. 3, [Fig. 10.](#page-6-1)

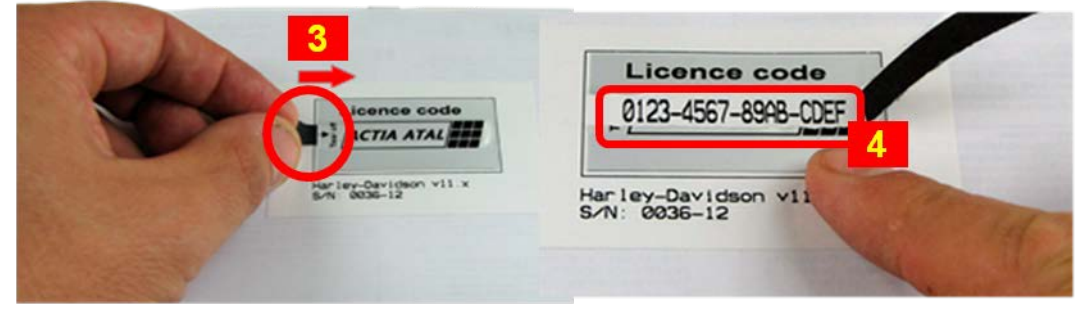

<span id="page-5-2"></span>*Fig. 9 –Licence code*

## <span id="page-5-0"></span>**7.3 REGISTRATION OF THE DIAG4BIKE PROGRAM**

It is not a condition for the registration of **DIAG4BIKE** that the computer on which the **DIAG4BIKE** program itself is installed and to which the VCI communication interface is attached, is connected to the Internet. **Registration can be carried out from any device** with access to the Internet and to an **e-mail account**. The reason is that the "Permanent key" will be sent to an e-mail address (see chapter [6.4\)](#page-6-0).

Upon entering the address: **www.diag4bike.com/register** indicated after opening the program **DIAG4BIKE** when using the **"Temporary key**" into the Internet browser, the registration form is shown (see [Fig. 10\)](#page-6-1). It is necessary to fill in all required data, and thereafter to send the form to company ACTIA CZ Tábor, Czech Republic.

Based on the completion and submission of this form, the sales department of company ACTIA CZ sends (on work days, 7 AM to 4 PM, CET) the **..Permanent key** to the e-mail address indicated (see chapter [6.4\)](#page-6-0).

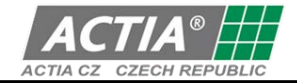

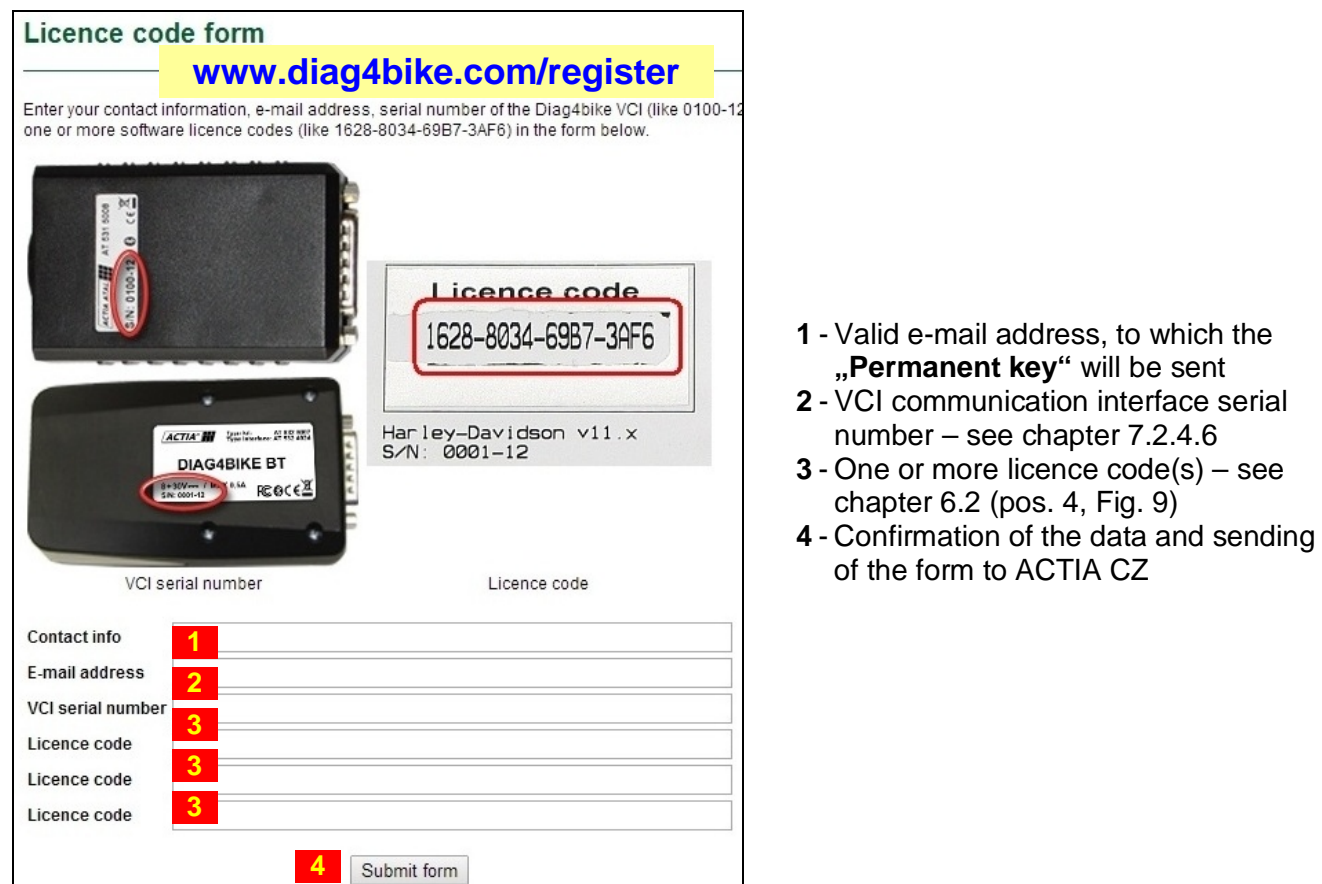

<span id="page-6-1"></span>*Fig. 10 – Registration form*

## <span id="page-6-0"></span>**7.4 THE PERMANENT KEY, HOW TO OBTAIN IT AND ENTER IT INTO THE PROGRAM**

The **"Permanent key**" is a unique number that was generated upon sending the completed registration form (chapter [6.3\)](#page-5-0) to company ACTIA CZ Tábor, Czech Republic. The sales department sends this **"Permanent key"** to the e-mail address that was indicated in the registration form (see pos. 1, [Fig. 10\)](#page-6-1). After receiving this e-mail, it is necessary to **save the send file into the computer on which the program DIAG4BIKE is installed**, eventually on a portable media (e.g. a Flash Disk) to transfer it subsequently into the computer where **DIAG4BIKE** is installed. The format of this key is shown in [Fig.](#page-6-2)  [11.](#page-6-2)

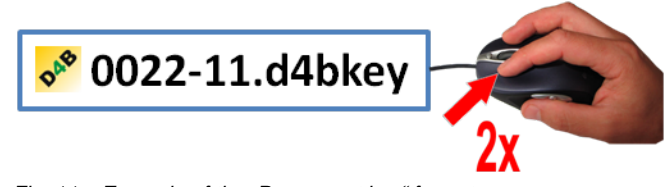

The key is associated with the configuration program through its file extension. If **DIAG4BIKE** is not installed on the computer, the yellow icon indicating the presence of **DIAG4BIKE** will be empty (will not be displayed).

<span id="page-6-2"></span>*Fig. 11 – Example of the "Permanent key" format*

The **installation** of the "Permanent key" **itself** is simple:

# **7.4.1 BY CLICKING ON THE PREVIOUSLY SAVED FILE**

**Double-click with the left mouse button on the sent file** (see [Fig. 11\)](#page-6-2) that was previously saved (e.g. on the monitor desktop) from the received e-mail message. After double-clicking on it, the setup program starts which carries out complete installation automatically.

## **7.4.2 USING THE CONFIGURATION PROGRAM**

Start the configuration program (see [Fig. 15\)](#page-9-0). After clicking the button at pos. 2, [Fig. 13](#page-7-2) and then the button at pos. 1, [Fig. 12,](#page-7-3) the ordinary Windows menu for the selection of a previously saved file (e.g.

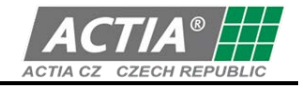

monitor desktop, Flash Disk, etc.) will be shown. After highlighting and then confirming the corresponding file (see [Fig. 11\)](#page-6-2), everything will already install automatically.

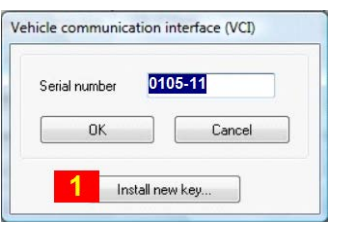

<span id="page-7-3"></span>Fig. 12 - Button for entering the "Permanent key"

If the entering of the **"Permanent key**" is carried out correctly, the notification about the **"Temporary**" **key"** (see pos. 2, [Fig. 7\)](#page-4-2) disappears.

### **8. INSTALLATION, CONFIGURATION AND CONTROL OF DIAG4BIKE**

The installation is intuitive, guided by an installation wizard displayed on the PC screen. Installation of newly recognized hardware (HW) is described in chapter [7.3.](#page-15-0)

### <span id="page-7-0"></span>**8.1 INSTALLATION OF THE DIAG4BIKE PROGRAM**

- If you install the program in a computer with Windows 7, 8.1, 10 operating system, you must have administrator rights.
- Insert the USB DISC into the USB DISC. If the USB DISC does not start the setup automatically, start program **diag4bikeSetup.exe** which you find on the USB DISC.
- The installation itself is intuitive, guided by an installation wizard displayed on the PC screen.
- **The installation can take up to several minutes,** and is finished only after clicking the "**Finish**" button.

## <span id="page-7-1"></span>**8.2 CONFIGURATION OF THE DIAG4BIKE PROGRAM**

For correct function of the **DIAG4BIKE** program, the VCI (Vehicle communication interface) communication interface must be configured correctly.

Has the configuration not been carried out, or has it been prematurely terminated in the past, **each time** the program **DIAG4BIKE** is run, the operator is notified correspondingly.

## **8.2.1 DESCRIPTION OF CONFIGURATION SCREEN OF DIAG4BIKE**

The basic screen for the setting of basic parameters is shown in [Fig. 13.](#page-7-2)

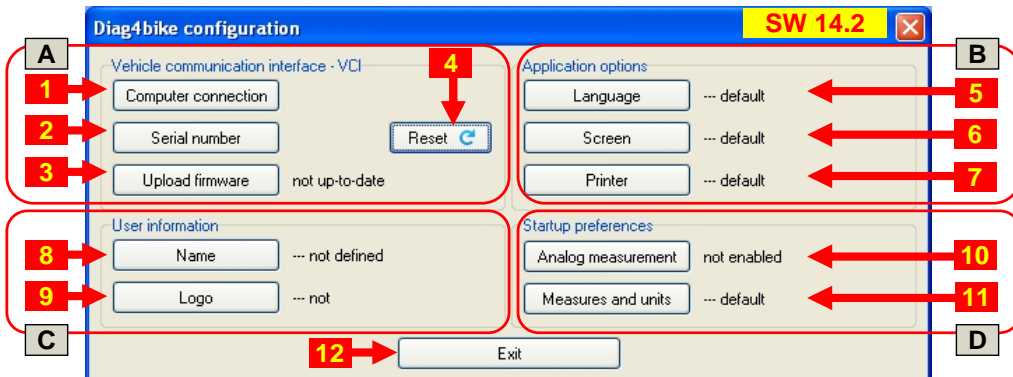

<span id="page-7-2"></span>*Fig. 13 – Configuration screen of the DIAG4BIKE program (prior to using the "VCI configuration assistant" configuration utility) (illustrative picture)*

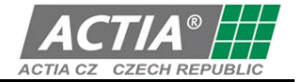

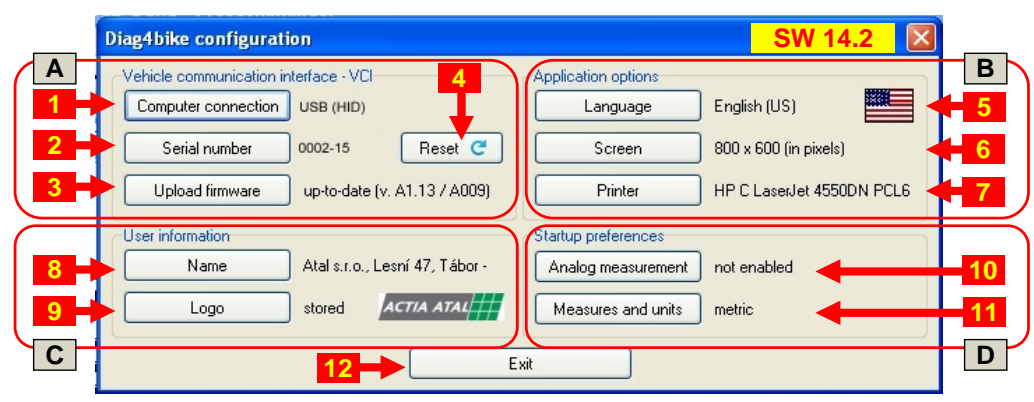

*Fig. 14 – Configuration screen of the DIAG4BIKE program (display of current values) (illustrative picture)*

# **Button descriptions** [\(Fig. 13\)](#page-7-2)**:**

### **Section A:**

- 1 Settings of the communication with PC see chapter [7.2.4.5](#page-10-1) recommended to use the "Reset" button
- **2** Serial number input see chapter [7.2.4.6](#page-10-0) recommended to use the "**Reset**" button
- **3** Firmware update see chapter [7.2.4.7](#page-11-1) recommended to use the "**Reset**" button
- **4** The "**Reset**" button performs the function of searching for changes in VCI configuration, and of completing all necessary data – see chapter [7.2.4.3](#page-10-2)

### **Section B:**

- **5** Language selection see chapter [7.2.4.8](#page-12-0)
- **6** Screen resolution selection see chapter [7.2.4.9](#page-12-1)
- **7** Select Printer see chapter. [7.2.4.10](#page-12-2) (installed in Windows, or internal storage to PDF)

## **Section C:**

- **8** Company name see chapter. [7.2.4.11](#page-12-3)
- **9** Insert user's logo see chapter. [7.2.4.12](#page-12-4)
	- (The name and logo are used for all printed outputs of the program)

### **Section D:**

- **10** Analog measurement see chapter [7.2.4.13](#page-12-5)
- **11** Measures and units see chapter [7.2.4.14](#page-12-6)

### **12** - Confirmation of changes and closing of the configuration window

### Note:

Configuration of Bluetooth communication interface – see chap. [7.2.5](#page-13-0)

## **8.2.2 VCI AUTOMATIC CONFIGURATION WITH "VCI CONFIGURATION ASSISTANT"**

**If you configure the program in a computer with Windows 7, 8.1, 10 operating system, you must have administrator rights.**

This program is run automatically in two cases:

- a) If the configuration of the VCI device **WAS NOT** carried out (mostly after the first installation of the program).
- b) In case that the "VCI Configuration Assistant" detects any problems with the configuration, e.g. incompliance of the series number, obsolete firmware version, etc. In this case it is recommended to click on the "Reset" button (pos. 4, [Fig. 13\)](#page-7-2), and everything gets updated automatically. Note:

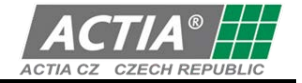

The Assistant corrects only items under Section A, [Fig. 13,](#page-7-2) others remain unchanged.

### **8.2.3 VCI MANUAL CONFIGURATION**

**If you configure the program in a computer with Windows 7, 8.1, 10 operating system, you must have administrator rights.**

The configuration program is started by clicking on "**diag4bike Configuration** icon - see [Fig. 15"](#page-9-0)

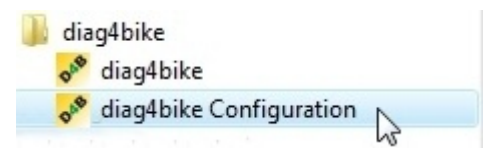

<span id="page-9-0"></span>*Fig. 15 –* Program group *DIAG4BIKE* (Start \ Programs \ diag4bike ... ) for *running the configuration utility*

## **8.2.4 DESCRIPTION OF THE CONFIGURATION OF THE DIAG4BIKE PROGRAM**

### **8.2.4.1 STARTING THE "VCI CONFIGURATION ASSISTANT"**

After the "**VCI configuration assistant"** program is started, revision of all accessible information is carried out.

In case that information are not accessible or VCI is not connected to the computer, an information window (see [Fig. 16\)](#page-9-1) is displayed with a request to connect the VCI communication interface to the computer (see [Fig. 20\)](#page-10-3).

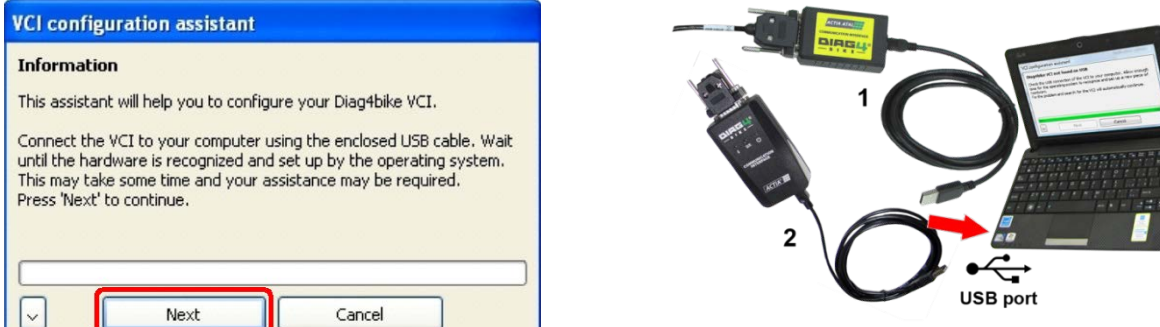

<span id="page-9-1"></span>*Fig. 16 – Information window with a request to connect VCI communication interface to computer (1 - AT531 5074, 2 - AT532 5006)*

After the "NEXT" button (see [Fig. 16\)](#page-9-1) is pressed, checking and configuration of the VCI, eventually search for a requested device (see [Fig. 17\)](#page-9-2) is started. If the VCI is not found (see [Fig. 18\)](#page-9-3) or a problem occurs, e.g. loss of communication or power failure, an information window is displayed (e.g. [Fig. 19\)](#page-10-4). After the fault is eliminated, configuration will continue automatically.

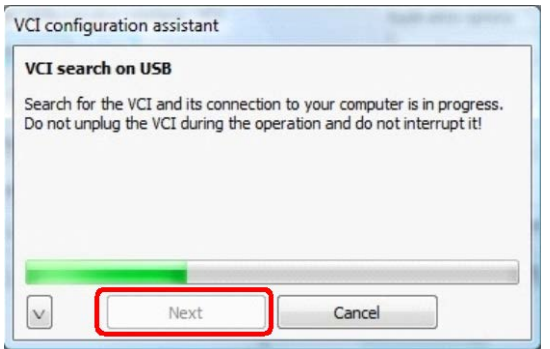

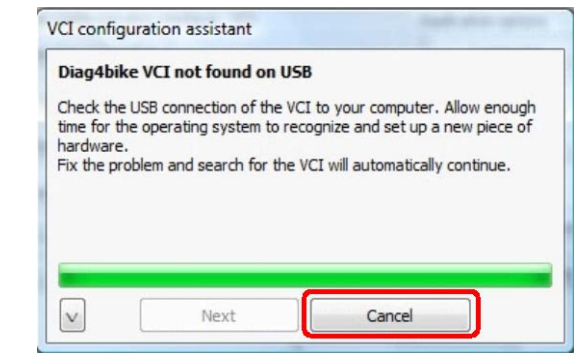

<span id="page-9-2"></span>*Fig. 17 – The configuration assistant is searching for VCI Fig. 18 – VCI was not found*

<span id="page-9-3"></span>

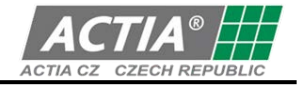

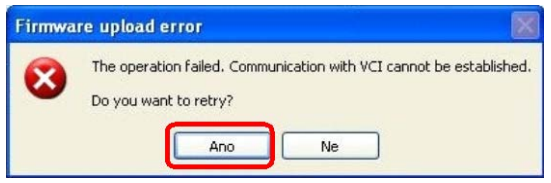

<span id="page-10-4"></span>*Fig. 19 – Example of information window with a specific warning*

## **8.2.4.2 INTERRUPTION OF THE "VCI CONFIGURATION ASSISTANT"**

In case that the VCI configuration is ended prematurely, e.g. by turning off the computer, the operator is notified at its restart that the original configuration was not completed. Vehicle diagnostics shall not be allowed until the VCI configuration is orderly completed.

## <span id="page-10-2"></span>**8.2.4.3 RESET OF THE "VCI CONFIGURATION ASSISTANT"**

**8.2.4.4 CONNECTION OF THE VCI COMMUNICATION INTERFACE**

In case of a request for a new configuration, e.g. after replacement of VCI, verification of firmware update status, etc., the "**Reset**" button is to be utilized (pos. 4, [Fig. 13\)](#page-7-2), which performs the function of searching for changes in VCI configuration, and of completing all necessary data.

# **USB** VC<sub>11</sub> port VC<sub>12</sub>

After connecting the **K2** USB connector (VCI) with the **K3** USB connector (PC/NTB), the LCD **D1**turns on, indicating the connection of power supply as well as the communication with the PC/NTB itself by blinking (green/red).

Note 1: **VCI1: D1** - green/red

**VCI2: D1** - red, **D3** - green

Note 2: The **D2** LCD (blue) indicates communication via Bluetooth.

<span id="page-10-3"></span>*Fig. 20 – Description and connection of the VCI communication interface*

### <span id="page-10-1"></span>**8.2.4.5 SETTING OF THE METHOD OF COMMUNICATION WITH THE PC (COMMUNICATION INTERFACE)**

### It is recommended to use the ..Reset" button that provides for searching for necessary data and **automatically carries out all settings.**

After clicking on the button (note 1, [Fig. 13\)](#page-7-2) another menu is displayed where the communication channel for the communication between **DIAG4BIKE** and the computer can be set.

# <span id="page-10-0"></span>**8.2.4.6 SERIAL NUMBER INPUT (VCI SERIAL NUMBER)**

To enable your diagnostic device to work, configuration of the communication interface with the vehicle must be carried out. **Therefore, you must make sure that the communication interface is configured prior to the first use.**

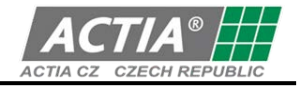

After clicking on the button (note 2, [Fig. 13\)](#page-7-2) a new window is displayed where the communication interface serial number is to be entered (see [Fig. 21\)](#page-11-0), e.g.: 0666-10.

## **Note:**

- **This number is unique for each device, and cannot be changed!**
- This must correspond with the label physically attached to the interface (see [Fig. 21\)](#page-11-0) as well as with the "released" number on the USB DISC, which is entered at the point of burning on the USB DISC based on the purchased license (is carried out by sales department).
- **If a program update is carried out, this dialogue window does not appear!** Necessary data are known from the previous installation.
- **If you replace the communication interface, make sure to carry out its configuration again**.
- If an incorrect serial number is entered that does not comply with the requirements, an error message is displayed.

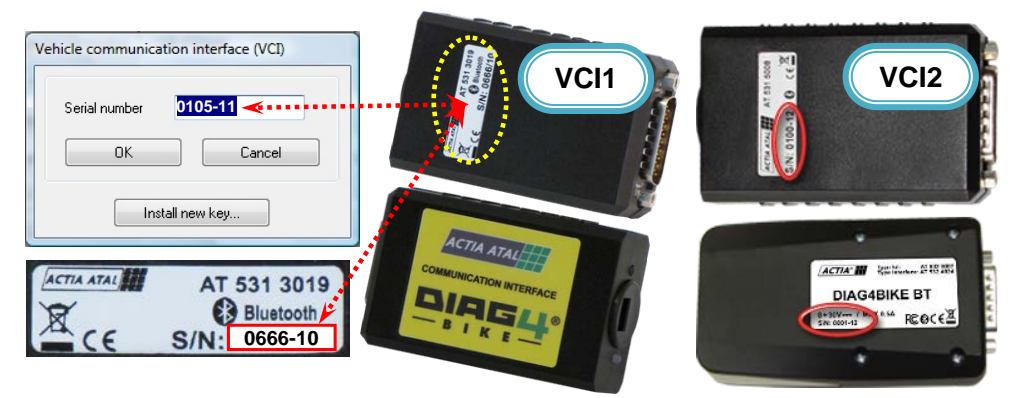

<span id="page-11-0"></span>*Fig. 21 – Dialogue window for entering the communication interface serial number, and its location on the label VCI (1 - AT531 5075, 2 - AT532 5007)*

## <span id="page-11-1"></span>**8.2.4.7 FIRMWARE UPDATE (UPLOAD FIRMWARE)**

The firmware update is dependent on the program version update. This can be obtained from the supplied USB DISC or by downloading it from the Internet.

If the control software, so called firmware (information received from manufacturer) must be updated, click on the "**Upload firmware**" button (pos. 3, [Fig. 13\)](#page-7-2) and follow the update wizard on the screen.

In this case, the "**VCI Configuration Assistant**" does not look for so called COM-ports (communication channels), but jumps directly into the firmware update section where it searches for necessary data. The result is then displayed in an information window (see [Fig. 22\)](#page-11-2). In this case, it is recommended to perform firmware update. Firmware update starts after clicking on the "**Next**" button (see [Fig. 23\)](#page-11-3). The result is then also displayed in an information window (see [Fig. 24\)](#page-12-7).

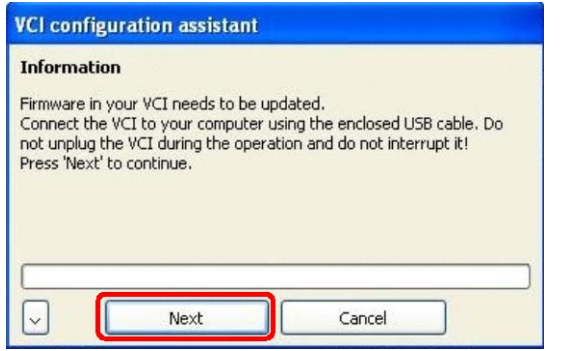

<span id="page-11-2"></span>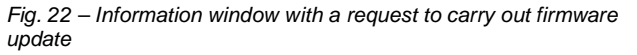

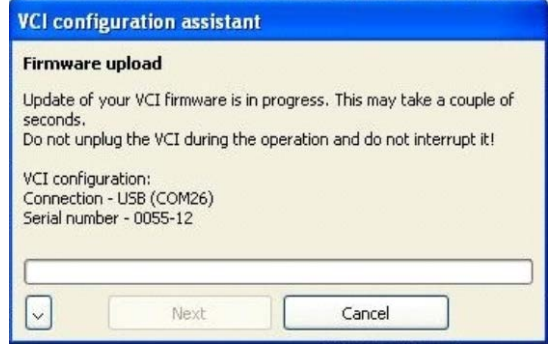

<span id="page-11-3"></span>*Fig. 23 – Information window about the process of firmware update*

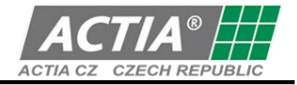

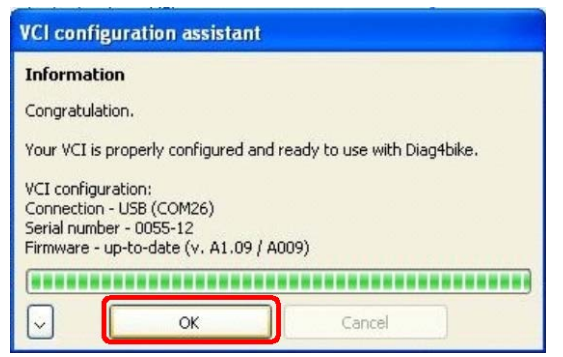

*Fig. 24 – Information window about a positive result of firmware update*

<span id="page-12-7"></span>Another possibility for the update is to use the "**Reset**" button (pos. 4, [Fig. 13\)](#page-7-2), that starts inspection of parameter settings for the communication interface - including the so called COM ports (communication channels) - see chapter [7.2.4.5.](#page-10-1) Then the current firmware version in the communication interface is compared to the one in the new program version. Based on this, it is determined whether the firmware should be updated or not (see [Fig. 22\)](#page-11-2). In this case, it is recommended to perform firmware update. Firmware update starts after clicking on the "**Next**" button (se[e Fig. 23\)](#page-11-3). The result is then also displayed in an information window (see [Fig. 24\)](#page-12-7).

### <span id="page-12-0"></span>**8.2.4.8 LANGUAGE SELECTION (APPLICATION LANGUAGE)**

After clicking on the button (note 5, [Fig. 13\)](#page-7-2) a dialogue window for language selection is displayed.

### <span id="page-12-1"></span>**8.2.4.9 SCREEN RESOLUTION SELECTION (SCREEN OPTION)**

After clicking on the button (note 6, [Fig. 13\)](#page-7-2) a dialogue window for screen resolution selection is displayed.

### <span id="page-12-2"></span>**8.2.4.10 SELECT PRINTER**

After clicking on the button (see. 7, [Fig. 13\)](#page-7-2) a dialogue window for printer selection is displayed. The settings is used for all reports, graphs etc. (it is independent on the windows settings). Possibilities to select:

- a) Windows printer
- b) internal PDF writer

All documents are saved directly to PDF files which are in the user documents directory "Diag4bike\PDF". A name always consist date and time of file creation. Files are not deleted automatically. It is on user.

### <span id="page-12-3"></span>**8.2.4.11 COMPANY NAME**

After clicking on the button (see. 8, [Fig. 13\)](#page-7-2) a dialogue window for insert company name is displayed.

### <span id="page-12-4"></span>**8.2.4.12 INSERT USER'S LOGO**

After clicking on the button (see. 9, [Fig. 13\)](#page-7-2) a dialogue window for insert user's logo is displayed (is printed in reports). User's logo resolution (bmp, jpeg, png, gif, tiff) will be corrected automatically.

### <span id="page-12-5"></span>**8.2.4.13 ANALOG MEASURING**

Measuring with an analog voltmeter is enabled / not enabled by clicking on the corresponding button (pos. 10, [Fig. 13\)](#page-7-2).

### <span id="page-12-6"></span>**8.2.4.14 MEASURES AND UNITS**

After clicking the button (pos. 11, [Fig. 13\)](#page-7-2), measurement units and measures can be set.

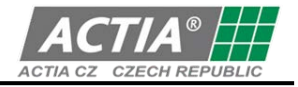

## <span id="page-13-0"></span>**8.2.5 CONFIGURATION OF BLUETOOTH COMMUNICATION INTERFACE**

### **Notification: Prior to configuring the Bluetooth communication device, this must be connected with the vehicle.**

For correct function of the application with communication interface using wireless Bluetooth technology, this connection must be configured correctly. For this, the required computer hardware support must be provided. With many portable computers, the hardware is installed internally, for others, an external device is necessary, usually in the form of a USB adapter.

**It is necessary to choose such a device which supports the Serial Port Profile (SPP).** The specific procedure will depend upon the operating system in the computer and the software supporting the Bluetooth device in the computer, the so called Bluetooth stack.

Generally, it is necessary to let the PC find the device, pair it correctly with the PC, assign the serial channel service to it, and identify the assigned communication port.

**To carry out the pairing, a password is required** that is given for each communication interface by its serial number, **e.g. the password for serial number 0666-10 is 066610** (i.e. six numbers without hyphen). This general procedure is illustrated in the following based on several specific examples. In case of any troubles, proceed in line with the Operating Instructions for the device and the software in question.

## **8.2.5.1 BLUETOOTH STACK UNDER MICROSOFT WINDOWS 7 OPERATING SYSTEM**

### **Notification: Applies for displaying the Control Panel in the Main Control Panel mode.**

Bluetooth devices can be added and configured through standard services of Windows 7 operating system by selecting the item:

#### **Control Panel/Hardware and Sound/Devices and Printers/Add Bluetooth Device**

The next window displays the Bluetooth devices found, while the communication device is identified by an icon (see [Fig. 25\)](#page-13-1)

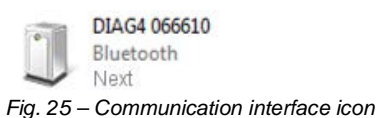

<span id="page-13-1"></span>

After selecting the figure (icon) of the communication device and clicking the Next button, the wizard proceeds to request selection of the pairing type. Select "Let me choose my own passkey" to display a window requesting the input of the passkey to carry out the pairing to the device (see [Fig. 26\)](#page-14-0).

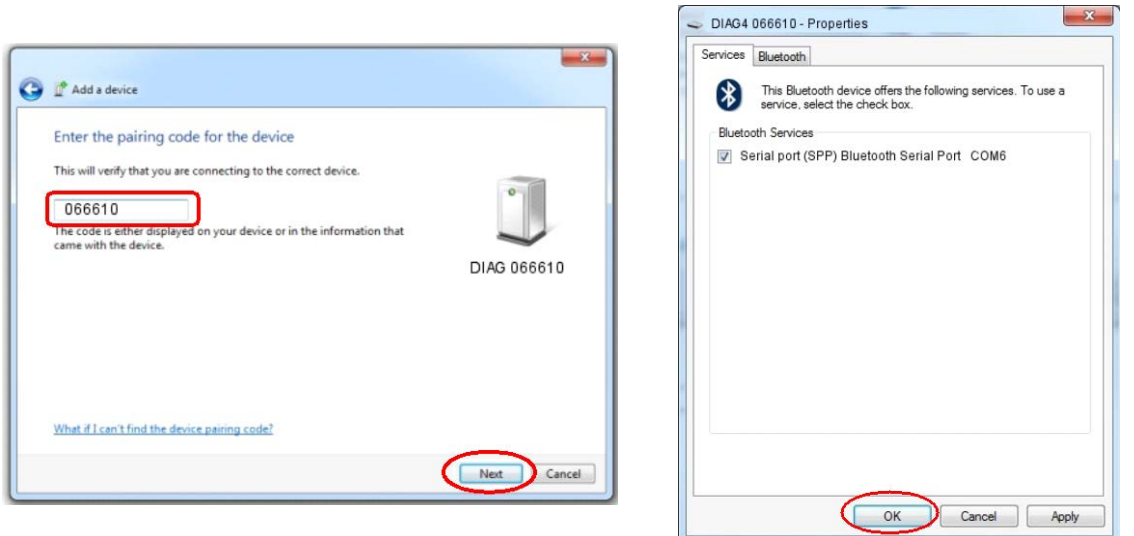

<span id="page-14-1"></span>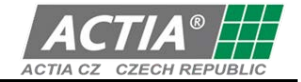

<span id="page-14-0"></span>

*Fig. 26 – Pairing code request window Fig. 27 – Assigned interface port window*

A successful "pairing" is identified by a notification on the screen.

The assigned communication port can be displayed by selecting: **Control Panel/Hardware and Sound/Devices and Printers** then by pressing the right mouse button with mouse pointer over the corresponding device, and clicking the Properties command and then the tab Services (see [Fig. 27\)](#page-14-1)

## **8.2.5.2 WIDCOMM VERSION 5.1**

Using the Bluetooth icon in the notification area (or through menu "Start", "Programs") open folder "My Bluetooth Places" where we select the option "Find Bluetooth Devices".

Program Explorer opens a folder where among the devices found also the required communication interface should be displayed and identified by the name DIAG4 and the serial number. Display the local menu using the right mouse button and select "Pair Device" to carry out the pairing (use the serial number as the passkey, in our case 066610).

Double-click the icon (see figure at right) to display the available services for this devices which is just the serial port profile.

Under "Properties" in the local menu, the assigned serial port can be displayed; COM11 in the example shown. By double-clicking the icon, the link can be established, checked for functionality, display the signal strength, etc.

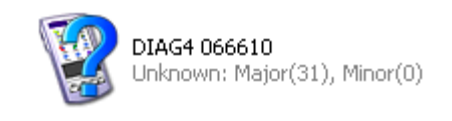

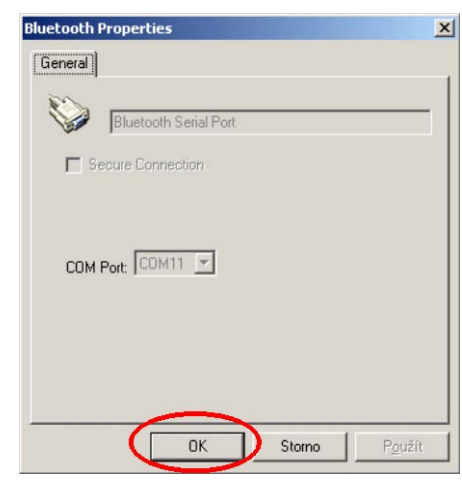

066610

Bluetooth Serial Port on DIAG4

# **8.2.5.3 BLUESOLEIL VERSION 2.7**

When the search for devices in vicinity is finished. the main application panel displays also the communication interface identified by name DIAG4 and its serial number (0666-10 in the attached figure). Open the local menu using the right mouse button, and select "Pair device" to carry out the pairing. Input the passkey (066610) and a corresponding red mark is displayed next to the icon (see figure at right).

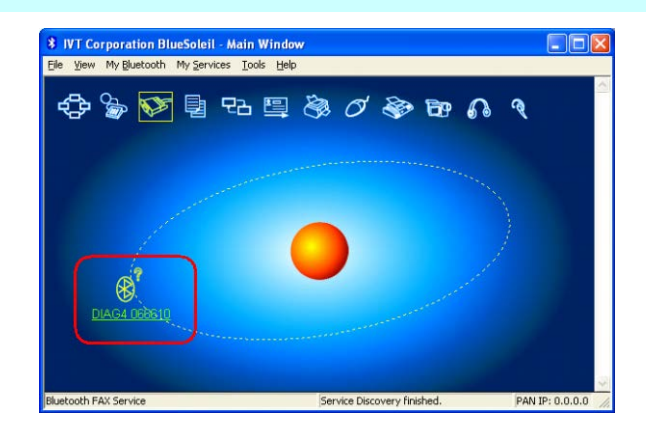

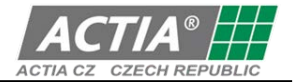

Now, the device must be configured in such a way, that it always connects correctly as a serial port based on application needs.

This is done by selecting the "Tools" option from the main menu, then "Configuration" and "Quick connect ...". Using the "Assign" button, the required device is then assigned to one of the serial ports with SPP service. The result is then a situation similar to the following figure (see figure at right).

The application shall use a virtual serial port COM8 for the communication. A check can be carried out by directly establishing the link to the communication interface.

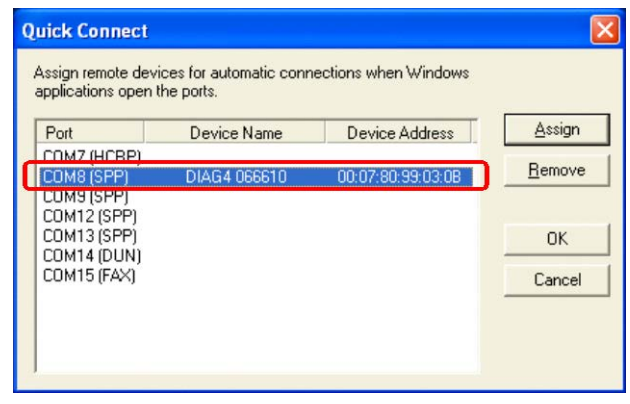

### <span id="page-15-0"></span>**8.3 INSTALLATION OF A NEWLY IDENTIFIED DEVICE (HARDWARE – CONNECTION TO USB PORT)**

When **any installation of programs from the DIAG4BIKE family** is successfully completed and **any USB device from ACTIA CZ** is connected to USB ports of the PC, information about newly found hardware (HW) shall be displayed shortly in the form of so called "Info bubbles" (see [Fig. 28\)](#page-15-1).

Ī

### **Note:**

### **The language used within the wizard is based on the Windows system language variant.**

When the added device is successfully installed, the last information bubble informing about this status is displayed (see [Fig. 29\)](#page-15-2)

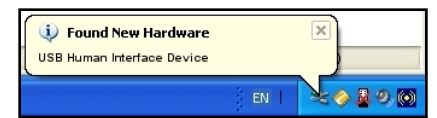

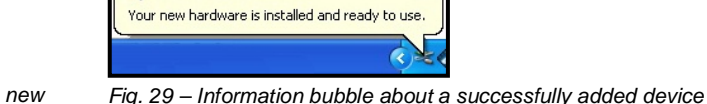

<span id="page-15-2"></span>(i) Found New Hardware

<span id="page-15-1"></span>*Fig. 28 – Example of an Information bubble about finding a new device*

# **8.4 STARTING THE DIAG4BIKE PROGRAM**

With a successful installation of the program, a new program group named **DIAG4BIKE** is created (see [Fig. 30\)](#page-15-3), eventually, the icon **DIAG4BIKE** is added to a group created previously by another program, and it is created on the screen desktop (display) (see [Fig. 31\)](#page-15-4).

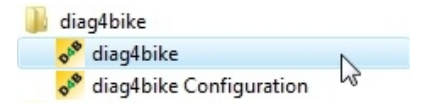

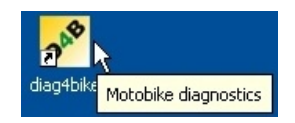

**LICA** 

<span id="page-15-3"></span>Fig. *30* – Program group *DIAG4BIKE* (Start \ Programs \ ... ) for starting the application

<span id="page-15-4"></span>*Fig. 31 – DIAG4BIKE application icon on screen desktop*

The program can be started by clicking the **DIAG4BIKE** icon on the screen desktop (see [Fig. 31\)](#page-15-4), eventually the **DIAG4BIKE** item from program group "Start\Programs" (see [Fig. 30\)](#page-15-3).

# **8.5 CONTROLLING THE DIAG4BIKE APPLICATION**

The **DIAG4BIKE** application in all function modes is controlled by the mouse pointer and the left mouse button. In case of touch screens, it is controlled by touching the corresponding symbols with the "control stylus" or by sliding the "stylus" over the screen.

Controlling the application is intuitive, and it uses established practices of the Windows operating system.

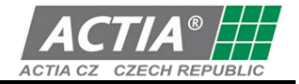

# **9. WARRANTY AND LIABILITY**

Warranty conditions are subject to legal regulations of the country of purchase of the **DIAG4BIKE** system; one-year warranty is provided as standard.

The manufacturer is not liable for damages occurred through the use of the **DIAG4BIKE** system. As warranty certificate, the purchase receipt, eventually a warranty certificate issued by the device manufacturer is acceptable.